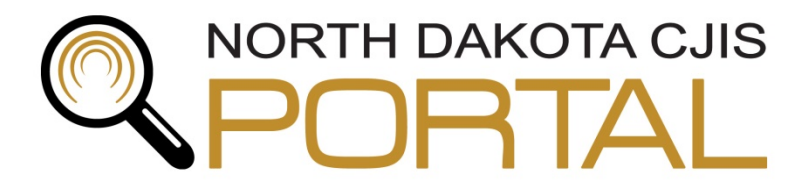

Criminal Justice Information Sharing (CJIS) . 600 E Blvd Dept 125 . Bismarck ND 58505-0100 Office Phone: (701) 328-1110

# **To Log into the ND CJIS Portal:**

Go to https://secure.cjis.nd.gov. This is the link you will always use to access the ND CJIS Portal; you may want to bookmark it. If you need to use a VPN to connect to the state network, you will need to connect before using the Portal.

The login page will look like this:

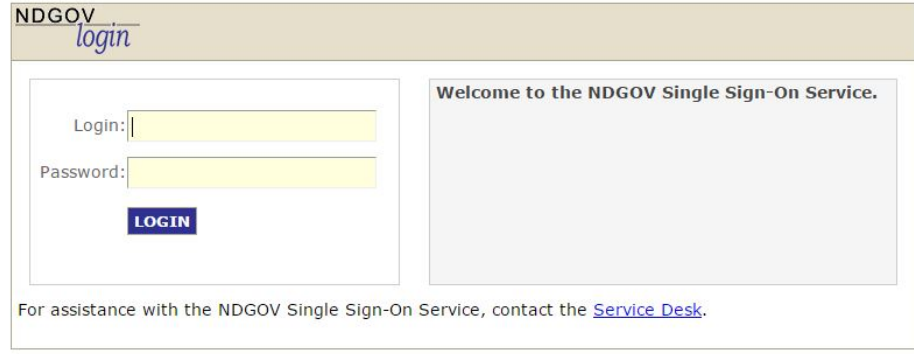

Enter your ndgov username and password.

The first time you log in, you will be asked to set your password verification questions (if you have not already done so) and agree to the user agreement.

# **Important Note about Searches and Notifications:**

Conducting searches and/or setting up notifications for non-criminal justice related reasons are violations of the ND CJIS Access Agreement. Non-criminal justice reasons include, for example, setting up notifications on yourself or a family member, searching your own name/information, searching at the request of non-Portal users, viewing driver's license or motor vehicle records or photos without an articulated criminal justice purpose, etc.

Proper use of the ND CJIS Portal is limited to specific criminal justice-related purposes. If prompted for a reason for conducting a search, you must enter a valid reason for accessing information. If you are testing to see how search criteria should be entered, please do not use names you know. Instead, use the test accounts referenced on page 2 of this document.

Please note that logs are kept of all searches conducted and notifications set up.

## **For Assistance:**

All software support issues are to be reported through the Information Technology Department (ITD) Service Desk by submitting an incident online a[t https://www.nd.gov/itd/onlineincident/createincident.aspx](https://www.nd.gov/itd/onlineincident/createincident.aspx) or calling 1-877-328-4470. The ITD Service Desk is operational 24 hours a day, 7 days a week, 365 days a year.

- Password unlocks and resets will be handled by the ITD Service Desk.
- Software support issues, such as loading of software and compatibility, will be forwarded on to CJIS.

If you have any questions, please feel free to call ND CJIS at 701-328-1110.

## **Searching the ND CJIS Portal**

ND CJIS Portal users may only conduct searches to look up information related to incidents/investigations/cases they are actively working on. Conducting a search on yourself, friends, family, co-workers, etc. for personal reasons is a violation of the ND CJIS Portal User Agreement and may result in loss of access. If you wish to "test" how searches work, you may use the following records:

- **Name Search:** System, Test
- **Driver's License Search**: Permit, Test
- **Motor Vehicle Search**: Ewer, Testing

### **Basic ND CJIS Portal Searches**

Click "Main Menu" link in the top blue navigation bar.

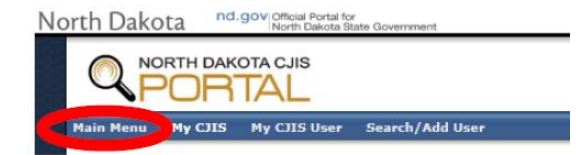

You will see a box at the top of the screen with the heading "Enter Criteria." Two options - Person and Property - are located above the search box. Select "Person" if you plan to search for information about a certain person such as arrests, incident records, driver's license records, etc. Select "Property" if you plan to search for a motor vehicle, watercraft, or incident where a vehicle may have been entered in the incident report.

#### **Main Menu**

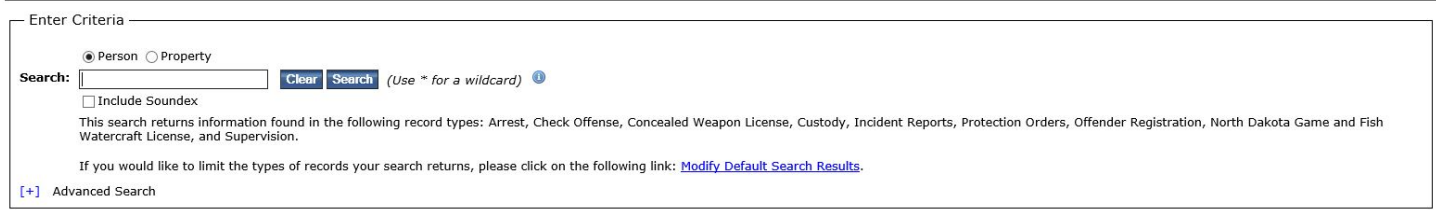

### *Person Search*

Enter the name or other information (SSN, Date of Birth, SID, Driver's License Number) on which you want search. Keep in mind that records in the ND CJIS Portal could match a person on several different pieces of information, so you may want to run several searches using different information. For example, you may want to conduct a search based on name, alias name, social security number, etc.

Note: It is best practice to run search information separately, but it can be combined if the number of results is too high (especially for common names). Combination examples may include last name and SSN, last name and DOB, etc. Keep in mind that if you search for combinations, all records may not show up because all records don't have SSN, DOB, SID, and/or a DL number.

### *Include Soundex*

If you want names that sound the same, but may be spelled differently, to appear in your search results, you can check the "Include Soundex" box. This would be useful if you are not sure how some names are spelled. There is a pre-loaded list of common similar "nicknames" (such as Bob for Robert, Missy for Melissa) loaded into the ND CJIS Portal, so they will be returned in results, even if you do not choose "Include Soundex."

### *Using \* for Wildcard Person Searches*

An asterisk (\*) can be used to broaden your searches. This is referred to as a wildcard search.

- John\* will give you the first name of John and the last names of Johns, Johnson, etc.
- If you are searching for a last name and a partial first name you will need to use a wildcard.
	- o Johnson, D won't work
		- o Johnson, D\* will work

#### *Examples of Person Searches*

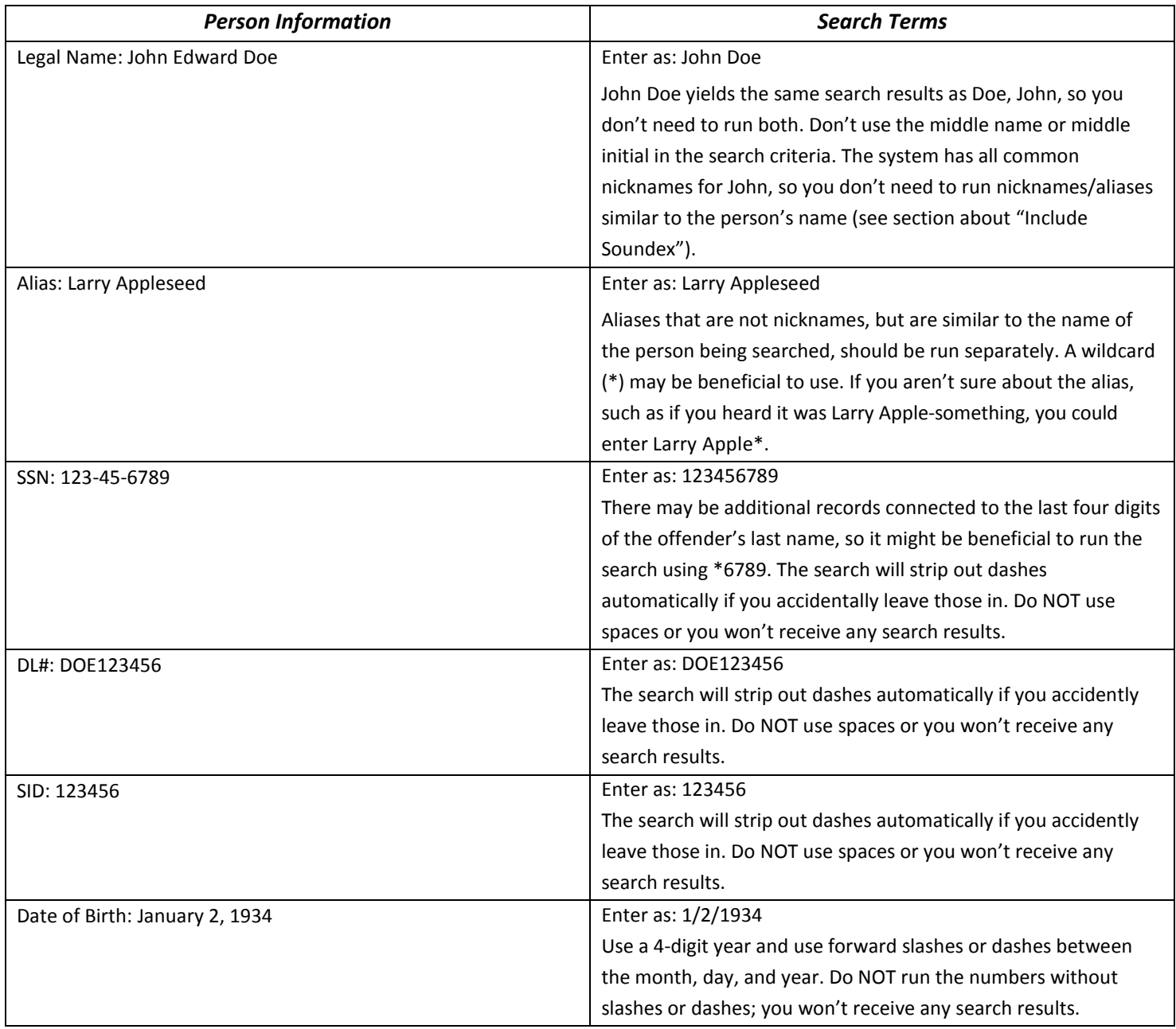

### *Property Search*

Property searches return motor vehicle records from the NDDOT database, watercraft records from ND Game and Fish, and incident reports where a vehicle license plate number has been entered in the proper fields.

To receive motor vehicle records, you will need to enter one of the following criteria: registered owner name, license plate number, VIN, make, model, vehicle year.

Watercraft records and incident reports containing a vehicle license plate number can only be searched by license number.

### *Using \* for Wildcard Property Searches*

An asterisk (\*) can be used to broaden your property searches. This is referred to as a wildcard search.

- You can use the wildcards at the beginning, middle, or the end of the search
	- o \*123
	- o abc\*
	- o ab\*34
- Wildcards can be used with registered owner names in the property search
	- o John\*

#### *Examples of Property Searches*

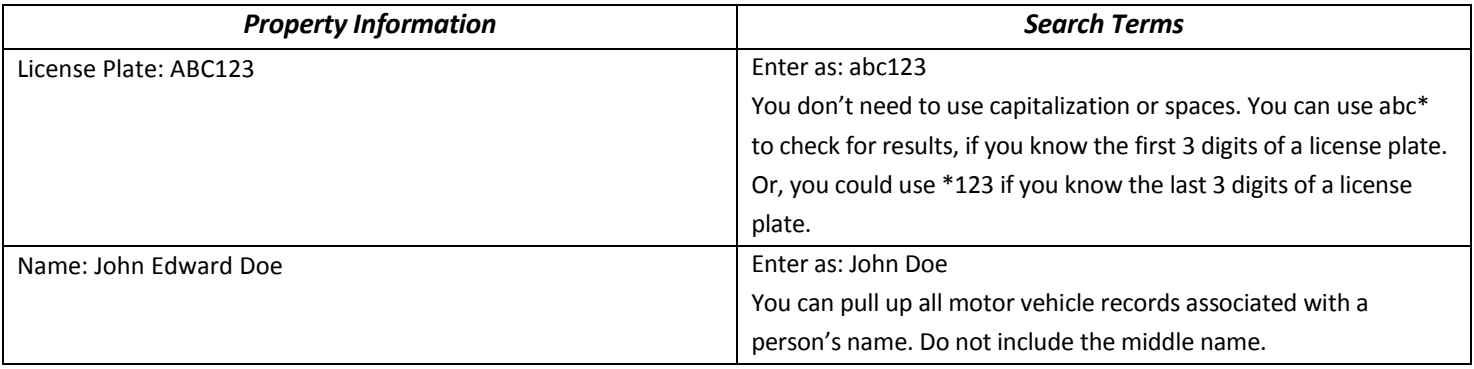

### *Search Results*

On the Search Results page, you will notice a blue "+" next to some event types. This indicates there is more than one record of that event type associated with the name. These records are combined if they have identical Name and DOB or Name, DOB and SSN. Clicking on the "+" will display the entire list of records for that event.

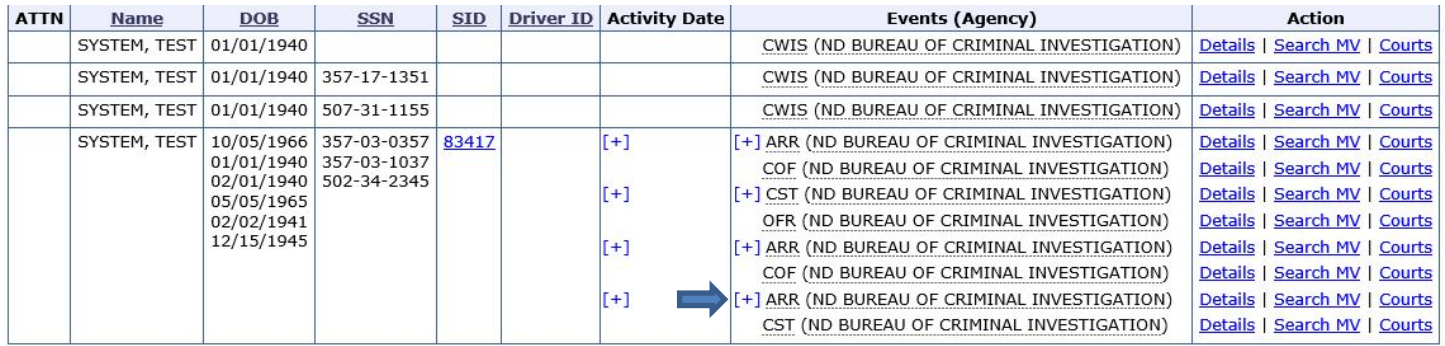

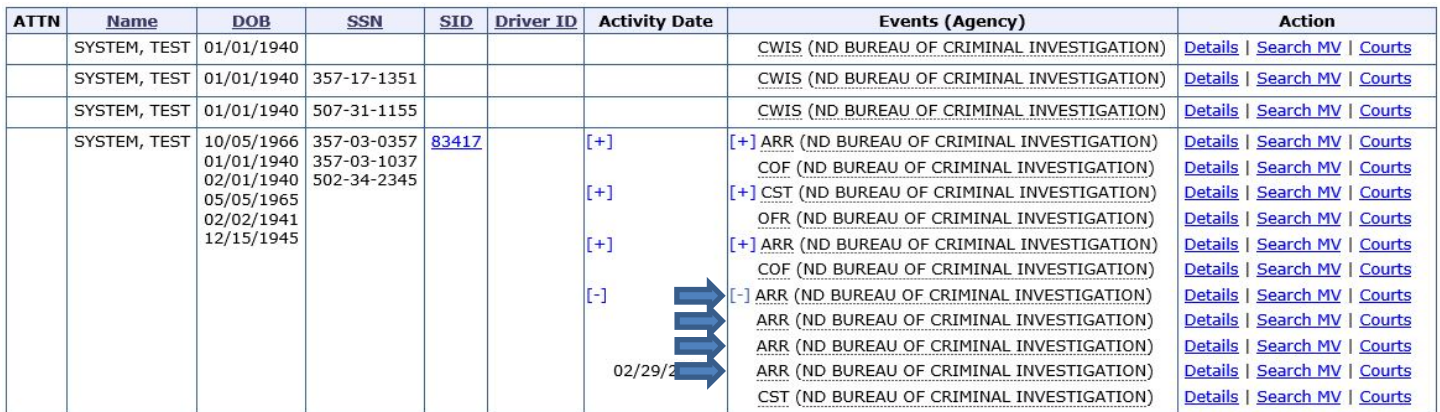

### *Advanced Searches*

There is also an Advanced Search section to narrow down search results. To access Advanced Search, click on the plus sign next to Advanced Search under the search bar, as shown below.

When conducting a person search, the advanced search feature allows you to choose different attributes such as sex, eye color, weight, event type (which is the type of record you may be looking for), etc.

If you select Blank and/or Other you will get results where the demographic information was either entered as "Blank" or "Other" on the records. If you are completely unsure of which box to check in a category, it is recommended to select all the boxes or none of the boxes in a category - this will not filter results by any of the criteria in the category.

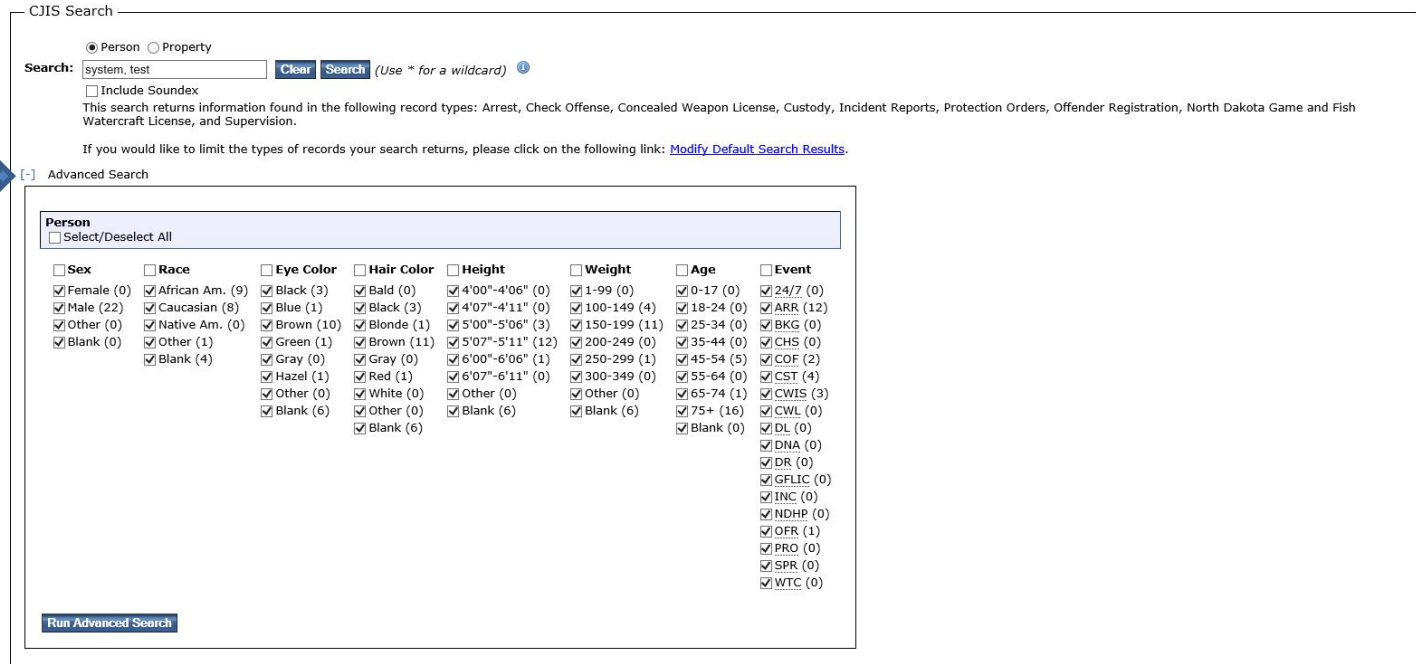

When conducting a property search, the advanced search feature allows you to choose what search you want results for (property or motor vehicle) and allows you to narrow down motor vehicle results.

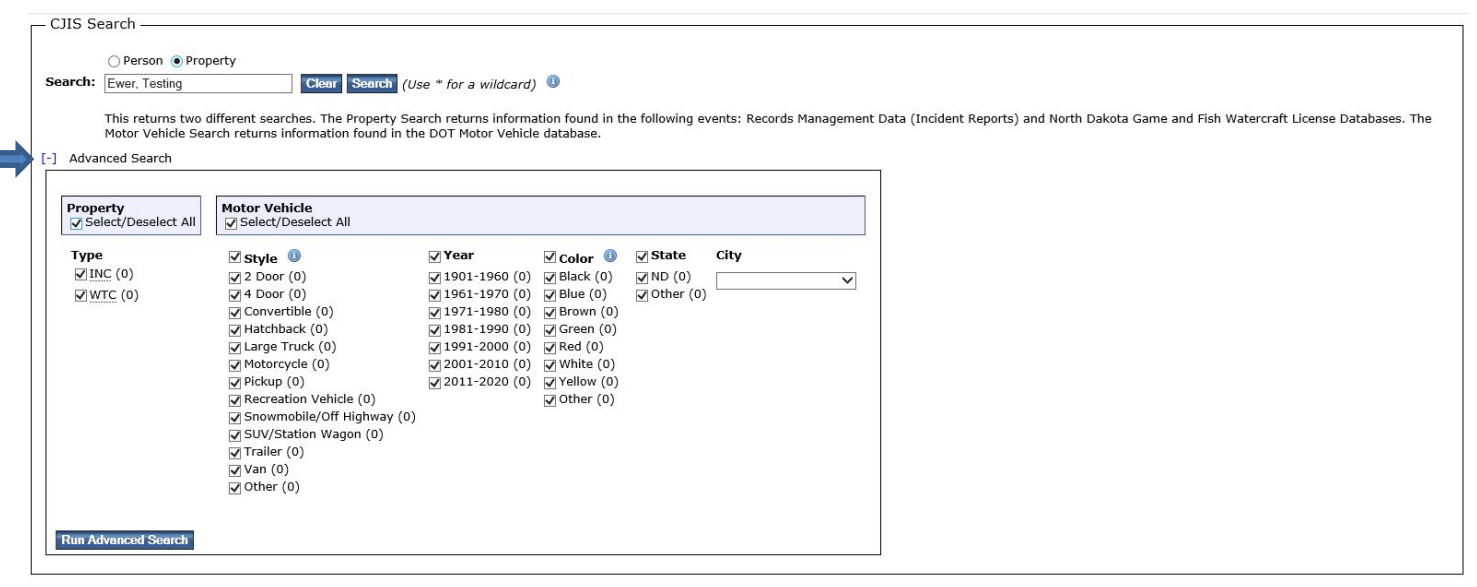

Please keep in mind that Advanced Search restrictions will remain on your searches (even if you collapse the advanced search criteria) until you click "Clear" near the search box or until you explicitly select all or different filters.

# **Setting Up ND CJIS Portal Notifications**

ND CJIS Portal users can choose to set up notifications to "monitor" people they may be watching as part of a case they are involved in. There are two types of notifications - index and search.

An index notification is triggered when a record matching the notification criteria is added to the ND CJIS Portal (such as an arrest, incident, motor vehicle registration, etc.). A search notification is triggered when another ND CJIS Portal user conducts a search on the person that matches the notification criteria.

### *How to Set Up Notifications*

- Go to the "My CJIS" page.
- Under "Notifications Requested Notifications," click the link "Add Notification Request."
- Choose which type(s) of notifications you would like to receive. The "Description" is the reason you are setting up the notification.
- Enter the criteria for the person you want to receive notifications for. It is recommended to set up the notification by "Name" since some ND CJIS Portal records don't contain SIDs or SSNs.
- Choose the priority of the notification. This is for your reference; it does not affect how notifications are sent.
- If you want to stop receiving the notification on a specific date, you may enter an expiration date. If you don't enter an expiration date, the notification will stay in effect until you delete it.
- Notification method allows you to choose if you only want to see the notifications when you log in to the ND CJIS Portal (Portal) or if you also want to receive notifications via email (Email).

### *View Existing ND CJIS Portal Notifications*

To view all the current notification requests you are set up to receive, go to the "My CJIS" link in the blue navigation bar at the top of the screen. Click the link, "View All My Notification Requests" in the middle of the page.

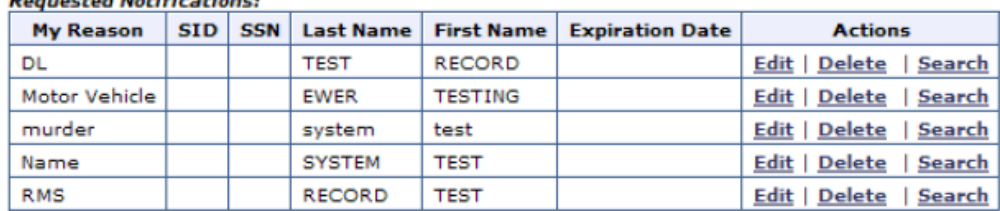

#### $\mathbf{B}$  and  $\mathbf{B}$  and  $\mathbf{B}$  and  $\mathbf{B}$  and  $\mathbf{B}$  and  $\mathbf{B}$

- **My Reason** The reason you set up the notification.
- **SID** The ND Offender Identification Number for the person you are tracking.
- **SSN** The Social Security Number for the person you are tracking.
- **Last Name** The last name of the person you are tracking.
- **First Name** The first name of the person you are tracking.
- **Expiration Date** The date the notification will expire (if you entered an expiration date when you set up the notification).
- **Action**
	- o Edit allows you to edit the notification
	- o Delete allows you to delete your notification
	- o Search takes you to the search screen

### *Index Notifications*

#### *How the ND CJIS Portal Sends Out Index Notifications*

- The ND CJIS Portal receives a record with information about an event (incident, arrest, motor vehicle registration, etc.).
- The record is added to the ND CJIS Portal.
- The ND CJIS Portal checks to see if any users have a notification request set up that matches the data being entered (indexed).
- If data in the entered event matches a notification request that has been set up, the ND CJIS Portal sends a notification.
	- o A notification will appear for the ND CJIS Portal user on the "My CJIS" page when he/she is logged into the ND CJIS Portal.
	- o An email showing that a notification has been created will be sent to the ND CJIS Portal user if he/she has chosen to receive the notification by email.

### *What an Index Notification Looks Like in the ND CJIS Portal*

This is an example of how an index notification for an arrest event would appear. You will see the notifications when you view the "My CJIS" page in the ND CJIS Portal.

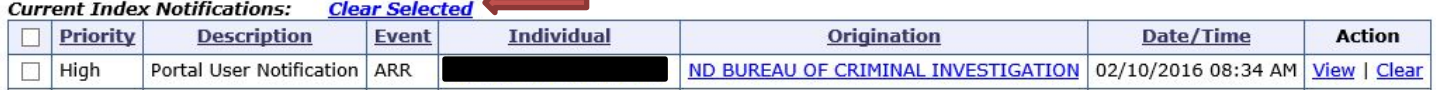

- **Box** If a ND CJIS Portal user wants to clear more than one notification at a time, it can be done by clicking on the check box/boxes on the left side of the notification. Click on "Clear Selected," which is indicated with an arrow above, and all the notifications that were selected will be cleared from the list. By clicking on the box in the shaded header area, all records are selected.
- **Priority** This is the level of importance that you set when creating the notification.
- **Description** The reason the notification was set up.
- **Event** The type of record added.
- **Individual** The name of the individual associated with the event. Clicking on the name will take you to the Main Menu search page where a person or property search can be conducted on the individual.
- **Origination** The agency that submitted the record. When you click on the origination name, you receive contact information for that agency.
- **Date/Time** The date and time the record was entered.
- **Action** The action allows you to "View" more information on the record or "Clear" the record if you no longer want it in your Current Index Notifications list.

### *Search Notifications*

#### *How the ND CJIS Portal Sends Out Search Notifications*

- A ND CJIS Portal user performs a Driver's License, Motor Vehicle, Protection Order, or CWIS search.
- The ND CJIS Portal checks to see if any other users have a notification request set up that matches the criteria being searched (name, DOB, SSN, SID).
- If data in a record matches a notification request that has been set up, the ND CJIS Portal activates the notification.
	- o The ND CJIS Portal user that set up the notification will see the notification on their "My CJIS" page when logged in.
	- o An email showing that a notification has been created will be sent to the ND CJIS Portal user if he/she has chosen to receive the notification by email.

#### *What a Search Notification Looks Like in the ND CJIS Portal*

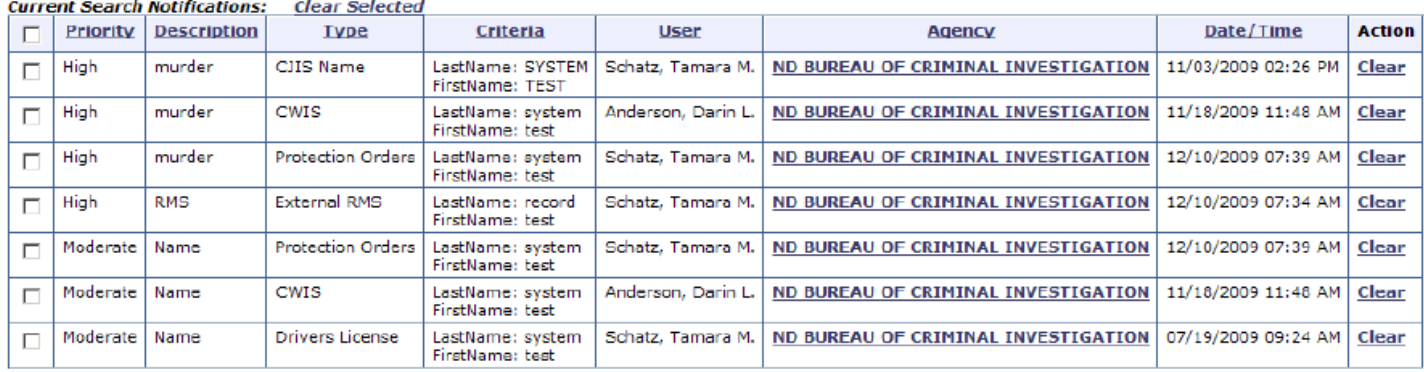

- **Box** If a ND CJIS Portal user wants to clear more than one notification at a time, it can be done by clicking on the check box/boxes on the left side of the notification. Click on "Clear Selected," indicated with an arrow above, and all the notifications that were selected will be cleared from the list. By clicking on the box in the shaded header area, all records are selected.
- **Priority** This is the level of importance that you set when creating the notification.
- **Description** The reason the notification was entered.
- **Type** The type of event or search that was done.
- **Criteria** The name of the individual associated with the record.
- **User** Name of the person conducting the search.
- **Agency** The agency the user conducting the search is affiliated with.
- **Date/Time** The date and time the record was entered.
- **Action** The action allows you to "Clear" the record if you no longer want it in your Current Search
- Notifications list.

#### *Example - How the ND CJIS Portal Matches Notification Criteria*

ND CJIS Portal user Sally Smith has a notification set up for Bob Jones. There is someone listed just with a last name of "Jones" and no first name as a complainant on an incident report in the Wahpeton area. Sally Smith received a notification when the case report was entered into the ND CJIS Portal.

If a notification is set up on Bob Jones, a notification will be triggered:

- For ND CJIS Portal records that match "Bob Jones."
- For ND CJIS Portal records that match just a last name of "Jones" and a first name has not been entered in the record. For this reason, with common names, you may receive notifications not pertaining to the specific person you have a notification set up for.

### *Duplicate Notifications for the Same ND CJIS Portal Event*

Duplicate notifications for the same ND CJIS Portal event are due to updates that are done during an arrest. A

notification is activated as soon as a fingerprint card is received by the Attorney General's office. The information on the fingerprint card is reviewed and, if corrections are made, another notification is activated. When a SID is assigned to the offender, another notification is activated. This may result in numerous notifications being activated in a short amount of time, as shown in this example:

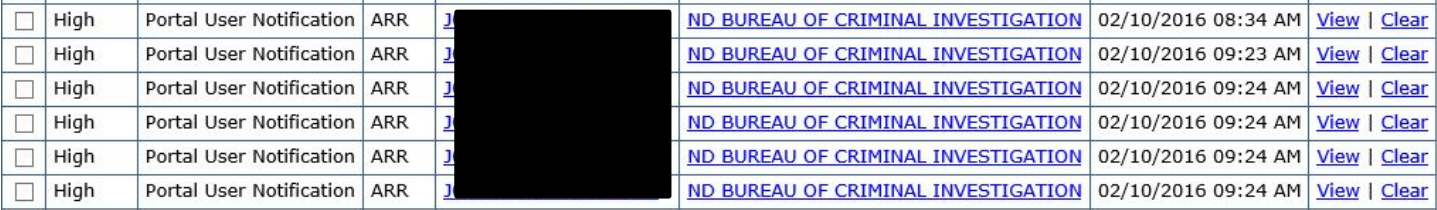